# Adding Content on weADAPT

Creating or editing an article or case study on weADAPT is a simple and intuitive process. Once your registration is complete and you have joined a Theme/Network, your created content will firstly be edited by our Knowledge Managers, and then reviewed by our Editors before being published online. New content is shared via our social media channels (Facebook, Twitter, LinkedIn, Google+).

There are **two main formats to add content** on weADAPT:

- **Adding a short case study or project summary** to the Adaptation Layer map
- **Adding a more detailed article,** which will appear on the Articles pages

To publish you need to add your organisation to your profile if it doesn't already exist on weADAPT. If you are an independent researcher or practitioner, a student, or if you have no particular institutional affiliation, just mention it in your profile. You can start creating content straight away using the '**Add Content**' link in the user dashboard.

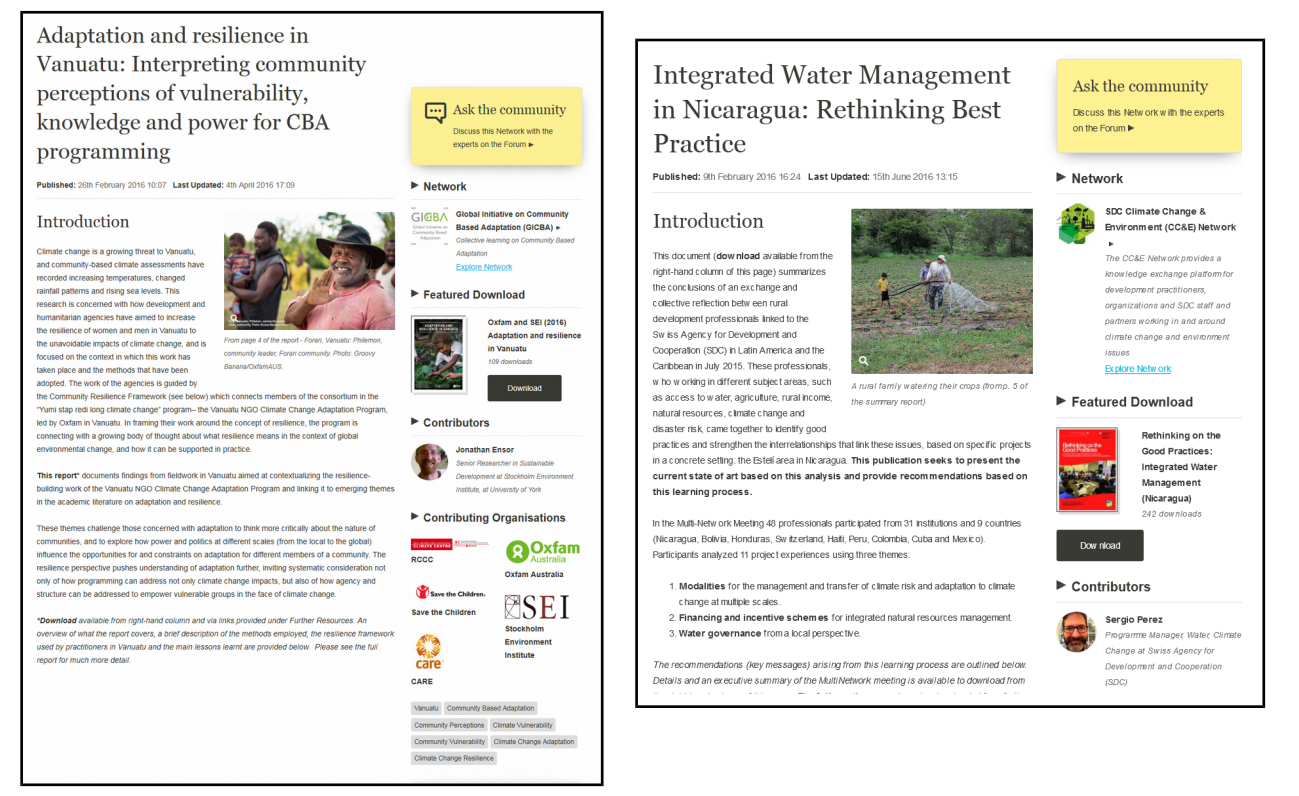

*Article and Case Study on weADAPT*

## Is my content relevant to the weADAPT audience?

weADAPT publishes a wide range of content pertaining to climate change adaptation (including the synergies with mitigation) both in terms of the subject and tone/style of content. However, there are certain categories of content that we prefer not to publish as Articles/Case Studies.

You can check that the content you are thinking about contributing doesn't fit into any of the following:

- Commercial advertising.
- Event advertising.
- News stories/blogs.

Otherwise, announcements can be made on the discussion forums and news stories that are substantial in that they share lessons learnt that are of use to to other weADAPT members will be considered for publication on weADAPT. If you are unsure about whether your content fits in weADAPT, get in touch at **info@weadapt.org.**

In addition, to retain the quality of our content submitted by Authors and its usefulness to others:

- All content must be relevant to climate adaptation.
- Technical work should be based on published approaches/methods/tools that are referenced.

Once you have submitted your content for review, the weADAPT Knowledge Manager will begin preparing it for publishing. The amount of editing needed can range from small formatting changes to more structural alterations. However, if changes are needed (which are invariably to improve the accessibility of the content to the weADAPT audience) the Knowledge Manager will write to you suggesting these before it is published.

#### Is there any quality assurance of the content that is added? Can I trust it?

All weADAPT content is directly attributable to the Organisation, Network or member that added it. It is not visible to people other than the contributors, Knowledge Manager and Editor until it is made visible ('published') by an Editor, and will not appear in search returns (in weADAPT or any other search engine) until it is public.

## What to Include in weADAPT Articles and Case Studies

Below is a summary of what content to include in any weADAPT article or case study. Including the following ensures that content is accessible and useful for other readers and further research.

- **Title and Short Description**
- **Pictures or videos**
- **Content Sections (as many as is relevant to your work)**
	- **Introduction.** What is the project or article's key focus?
	- **Adaptation options.** Specific identified actions, processes and tools which are recommended by a project or study. These options should also be included as keywords.
	- **Methods and Tools. T**asks carried out or tools used and these should be linked to our specific tools pages elsewhere on weADAPT, with specific tools also tagged.
	- **Barriers.** Identified barriers and obstacles that impacted the project.
	- **Enabling Factors.** Identified factors that made the project possible/more successful.
	- **Outcomes and Impact.** What were the key findings of the project and their impact?
	- **Lessons Learnt.** What has been learnt in the project, case study or article and how are these learnings useful for further projects or research.
- **Resources.** Add a featured document, downloads in other languages, links to relevant pages on weADAPT and associated external sites, a suggested citation, etc.

#### Fields to Complete

- **Authors.** If all authors are not available in weADAPT, they should all be listed in the text instead.
- **Organisations involved**. Make sure to look up the organisation in the drop-down list.
- **Keywords. T**hese can include where the work was done, the area of work (ecosystem-based adaptation, resilience building), relevant subjects (water security) and the tools & methods used.
- **Main Theme/Network/Project.**
- **Links to all relevant other Themes/Networks/Projects.** Linking is important for increasing the visibility of content around the site and helping relevant people to find your work.

## How to add an Article/Case Study

There are two main ways of adding content to weADAPT. For quick submissions that may require further editing, the QuickShare form is available. Other elaborate entries can be added through the website's backend.

### Using the QuickShare Form

If you are short on time and would like to share your climate adaptation work with people around the world, QuickShare is available for your convenience. QuickShare is a simple form that you can fill out with your project's information to save you time.

To use QuickShare, go the main page, and under the '**Share'** menu, select '**QuickShare**'. You will then be redirected to the form to fill out. You can choose whether your content would be displayed as an article or a case study. You can email images and full reports to [info@weadapt.org](mailto:info@weadapt.org) separately and they will be linked to your content.

Your QuickShare entry will be uploaded by a weADAPT Knowledge Manager, who will share it with you for input and final approval. Your information will then be reviewed by our Editors. You will receive an alert when it is live. You can also add content in any language! Please register at weADAPT.org if you have not already done so, so that we can link you with any content you create.

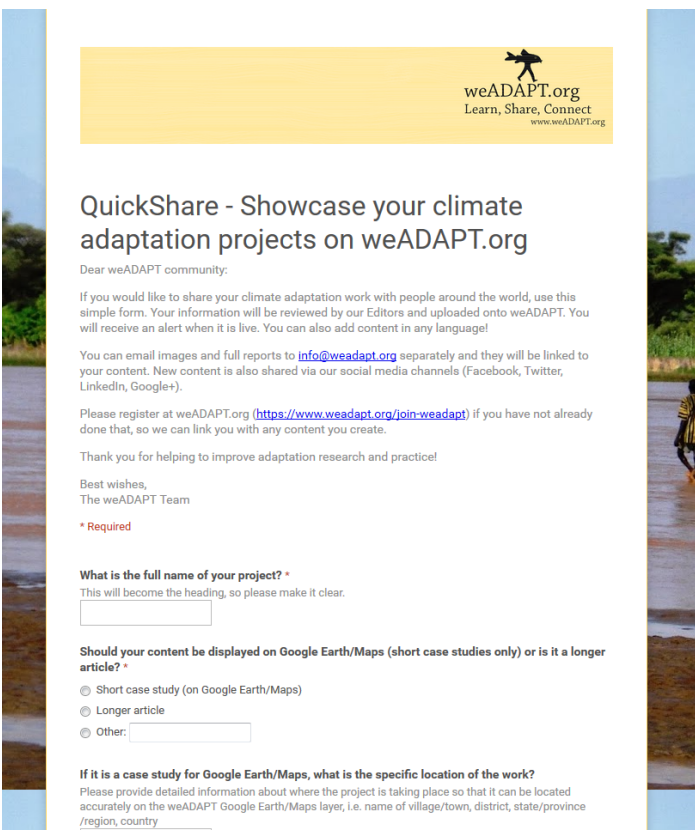

*The QuickShare Form*

#### Adding Content Through the Backend

There are multiple routes to access the website's backend. The most straightforward way is to go under the '*Share'* menu in the top bar and click '**Add an Article**' or '**Add a Case Study**'. You can also access the backend through your dashboard in the following way:

1. Log in to the website (you will need to have registered first):

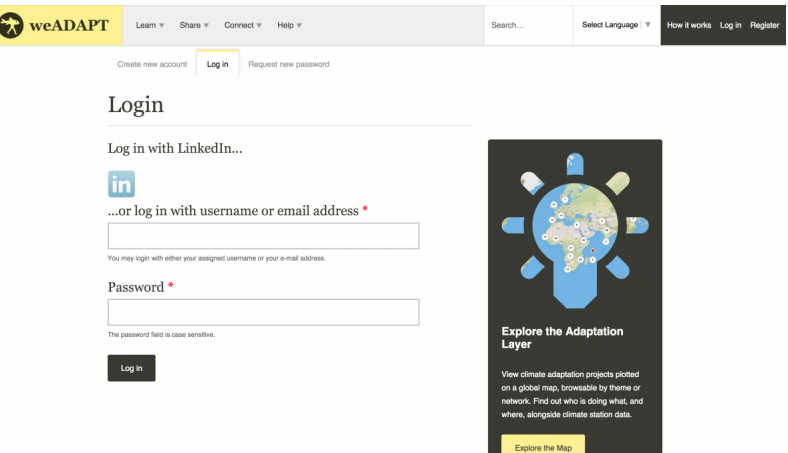

2. On your 'My Account' Dashboard, click on 'Add Content'...

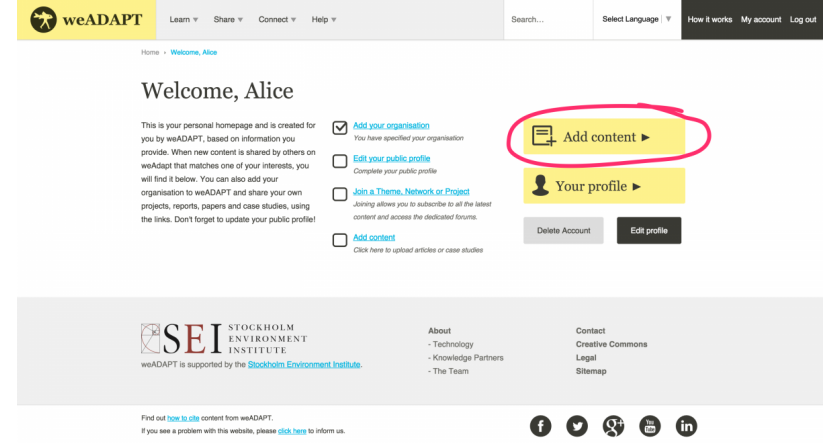

3. ...and then click on 'Article' or 'Case Study':

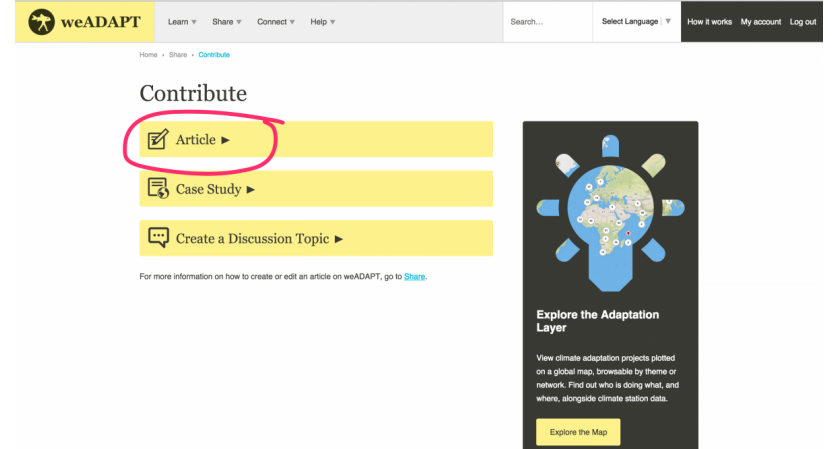

Once in the backend, you will find a screen similar to this:

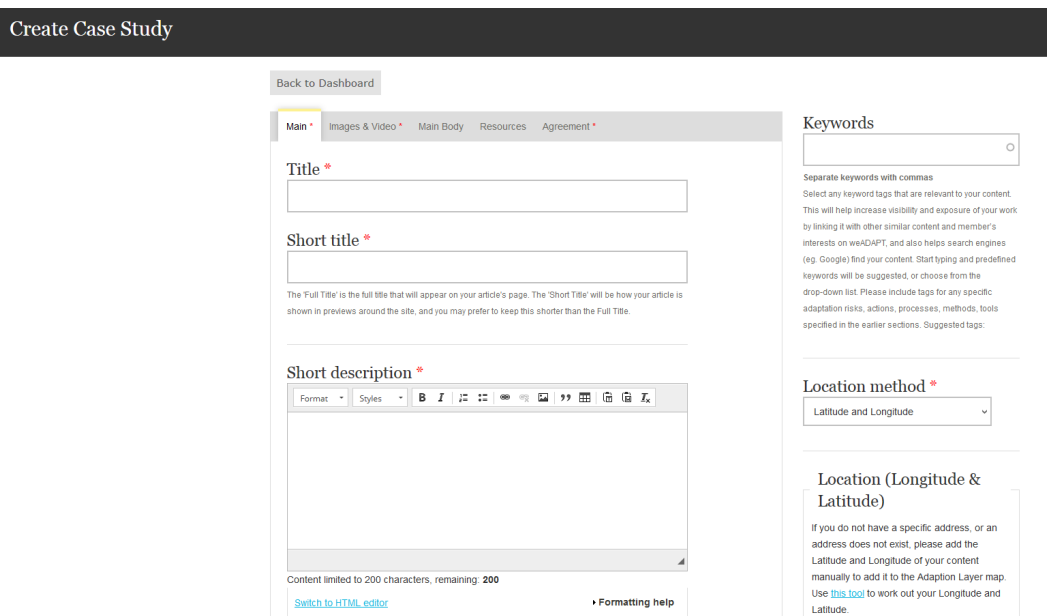

#### Filling out Content

Once having reached the screen below, you can proceed to fill out the form. Below is a further information on each tab. To navigate between tabs, simply click on the tab or press '**Next**' or '**Previous**' at the bottom.

#### **Main**

- 1. **Full Title / Short Title:** The 'Full Title' is the full title that will appear on your article's page. The 'Short Title' will be how your article is shown in previews around the site, and you may prefer to keep this shorter than the Full Title.
- 2. **Short description:** Supply a short description, which will be how your content is shown around the site. There is space for a longer summary below. Recommended length 90 - 110 characters.
- 3. **Contributors**: Start typing the contributors first or last name to search for them. If they are a weADAPT member then you will have the option to select them as a contributor. By default you will be listed as a contributor. Click '**Add another**' to add multiple contributors. (You can add multiple Contributors).
- 4. **Participating/Implementing organisations:** Start typing the participating/implementing organisation's name to search for them. If they are registered with weADAPT then you will have the option to select them as a contributing organisation. Click '**Add another**' to add multiple participating/implementing organisations.
- 5. **Input Language:** Language your article is written in.

#### Images & Video

- 1. **Thumbnail Image**: Upload a small thumbnail image to be displayed alongside your content around the site. Square images work best.
- 2. **Main Image (optional)**: Upload a full size image to accompany your content. Please also provide a descriptive image caption, and provide photographer/copyright credits if required.
- 3. **Video (optional)**: Add a video from YouTube. Please also provide a descriptive video caption (video URL and Description).

*You can also add additional images to the main body of the article.*

## Location (Case Studies only)

On the right-hand side of the page, you can choose a **Location**. The location method is 'how' you are going to plot the case study onto the Adaptation Layer map. There are 3 ways to do this:

- 1. **Address**: If you have a specific address, please include it here and it will be plotted automatically.
- 2. **Latitude & Longitude**: If you do not have a specific address, or an address does not exist, please add the Latitude and Longitude of your content manually to add it to the Adaption Layer map.
- 3. **Text location**: i.e. "Amazon Rainforest". If you do not know the exact Latitude and Longitude (see above), leave a location and an administrator will plot it onto the map for you.

#### Keywords

1. **Keywords**: Select any keyword tags that are relevant to your content. This will help increase visibility and exposure of your work by linking it with other similar content and member's interests on weADAPT, and also helps search engines (eg. Google) find your content. **Start typing** and predefined keywords will be suggested, or choose from the **drop-down** list. Please include keywords for any specific adaptation risks, actions, processes, methods, tools specified in the earlier sections.

*NB: While you were filling out the form, the system will have been working away in the background and may have picked up some "suggested keywords" based on your feedback. If any have been identified by the system then they will be shown here as suggestions, and you can choose to add them if they are correct. If none are shown then you can add them manually.*

- 2. **Main Theme/Network/Project**: Main Theme/Network/Project this content is related to. This Theme/Network/Project will host this content. Start typing to find titles.
- 3. **Links to all relevant other Themes/Networks/Projects**: Linking to relevant themes, networks, or projects is important as it is the only way other Editors know what new content is being added that is relevant to them. (You can add multiple of these).

### Main Body

This is the main content for your Article. You can add different Main Body sections one at a time:

- 1. **Choose a 'Section Type',** from one of the options:
	- Introduction
	- Methods and Tools
	- Adaptation Options, etc.
- 2. Choosing a Section Type automatically inputs the section title into the **Heading** field. It then provides a **Body** field, with associated 'help text' depending on which section type is selected.
- 3. You can add [im](https://www.weadapt.org/how-add-image)ages and links to the section.
- 4. To embed videos, slideshows or other external content on the page, see pages 9-10.
- 5. Depending on the text that you have typed, the system with identify and suggest some relevant **keywords**.
- 6. Click '**Create Section**' once you have filled out that section. You must do this before your new section will appear in the preview.
- 7. You can create multiple sections, and go back and edit them individually. You can also use the little cross-marker icon to rearrange sections. Click '**Update Section**' when you're done with a section.
- 8. Once you have created all of your sections and arranged them in the correct order, you can click '**Next**'. To save your changes, click the '**Save**' button at the bottom.

#### **Resources**

- 1. **Featured Document**: Add a Featured Download (PDF) that will be displayed alongside your content. For example, the full Report or Paper, or related ones.
- 2. **Selected Resources**: Add any additional resources, content or links. Click '**Create related content**' and another drop-down selection allows you to choose either Downloads, Links or Text. Depending on which one/s you select, you will receive a different type of input field to match the format.

#### Agreement

Before you can submit your content for review, you will need to agree with both **Disclaimers**, and you have the option to leave a **Comment** for the Editor/weADAPT staff.

Likewise, if you are editing existing content, you can leave a '**Revision log message**' to explain what changes you have made. This will help the Editor understand what you have edited. Once you are ready to submit your article for editing and have agreed to the terms on, go under "Submit this content to the theme, network or project editor" next to the article, write a submission message and click '**Submit Now**'.

### Finding Coordinates for a Case Study

The easiest way for finding coordinates is to use Google Maps. You can search for a place name (say a big town close by) and then navigate around the map until you identify the spot on the map where you want to locate your case study. Place your mouse arrow on the spot you want, right click your mouse and select the "What's here?" option, this will put a green marker on your chosen location and in the search box it will display the coordinates of that location.

You can then copy these across to the case study you are creating. You can also convert traditional Co-ordinate notation to decimal notation using various online resources. Search for "decimal co-ordinates conversion".

You can save & preview how the article looks by clicking on **'Save'**. To continue editing, click on '*Edit'* above the title. Once you are ready to submit your article for editing and have agreed to the terms on, go under '*Submit this content to the theme, network or project editor'* next to the article, write a submission message and click '**Submit Now**'. The article will be looked at by the editor of the initiative and as long as they are happy it is by a user from a real organisation and meets quality standards then they will make it visible on the site.

## Embedding Multimedia Content

There are multiple ways to add embedded external content to the site.

#### Videos

If you would like to add a video from YouTube or Vimeo, copy the URL from your browser's address bar. You can then embed the video using the shortcode: [video:http://your-video-url-here]

For example, if you want to display a video with this link: <https://www.youtube.com/watch?v=wi3nCxNYBJU>

Your short code will look like this: [video:https://www.youtube.com/watch?v=wi3nCxNYBJU]

Just type your code into the text field and the site will convert it into an embedded video. Click the "Formatting help" link for more information.

## Other Embedded Content

If you'd like to add a Slideshare slideshow, Prezi, a Soundcloud podcast or any other non-YouTube/Vimeo content, and the service provides embed code:

1. Switch the text field to "HTML".

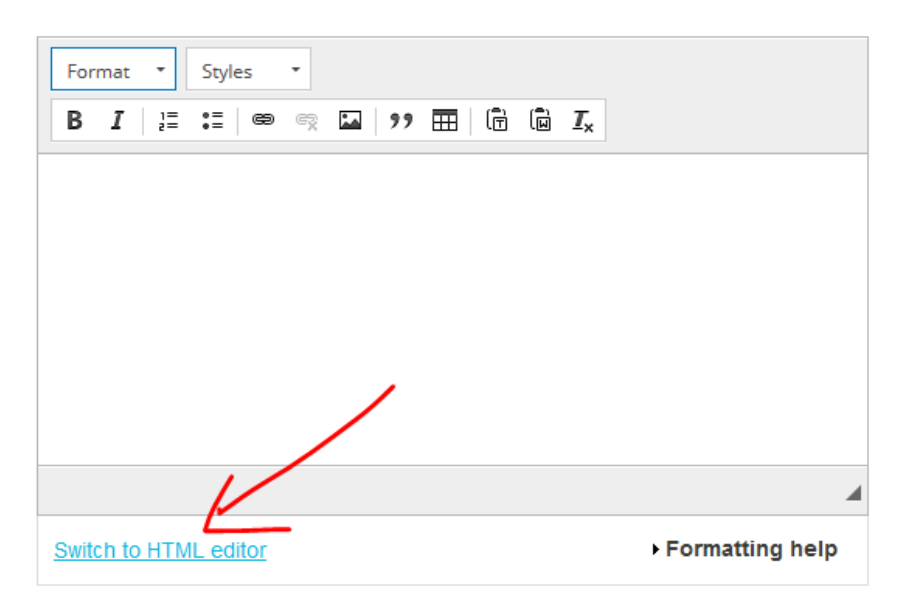

2. Paste in your embed code and switch back to the "rich text" editor. Your embed should look like this:

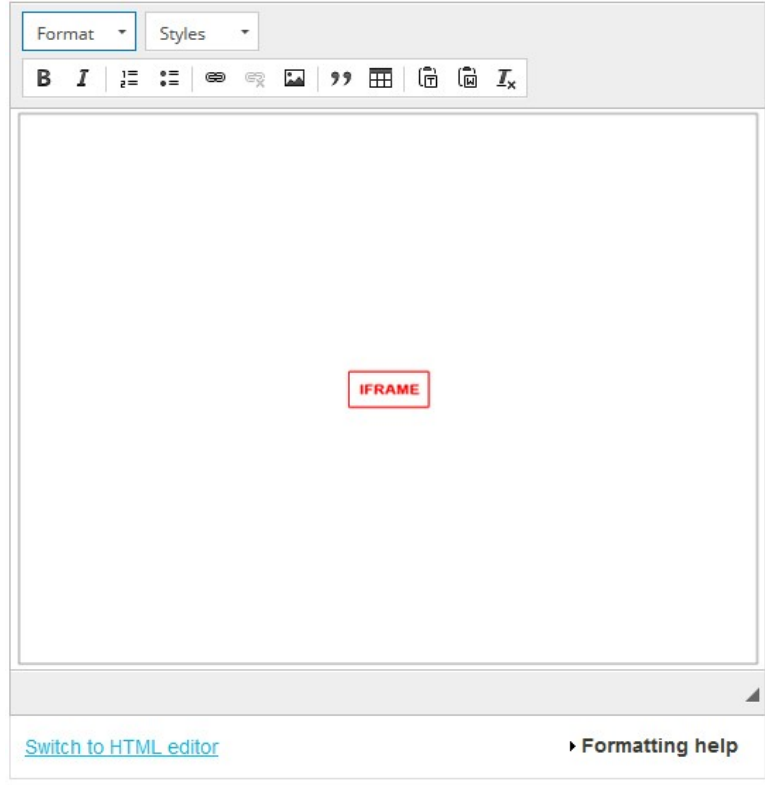

3. Save your content.